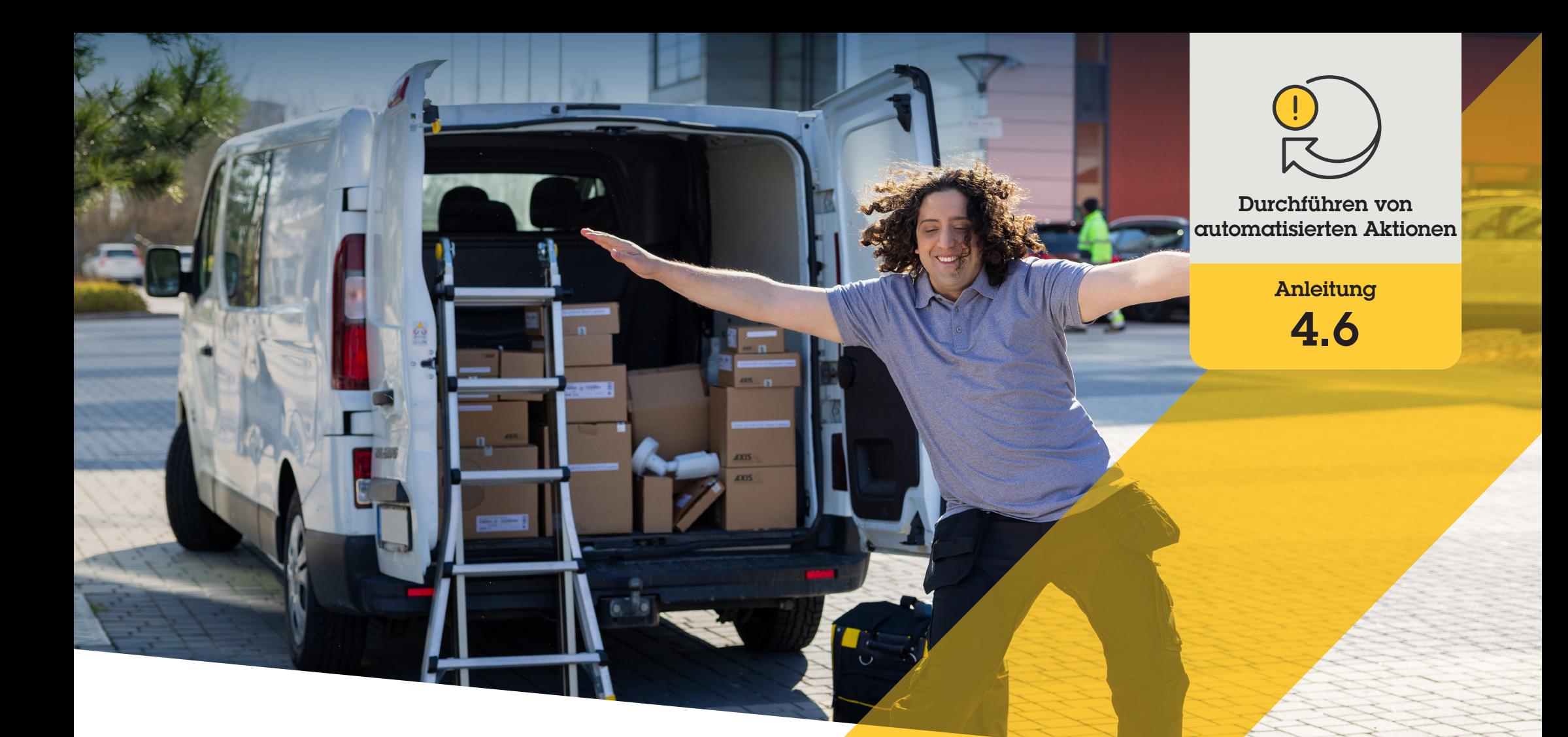

# Automatische Zufahrtskontrolle für Fahrzeuge

AXIS Optimizer for Milestone XProtect<sup>®</sup>

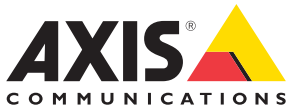

### Schritt für Schritt: Zentrale Verwaltung von Fahrzeugkennzeichenlisten

Mit AXIS Optimizer können Sie automatisierte Aktionen als Reaktion auf Echtzeit-Ereignisse erstellen, z. B. die Zufahrtskontrolle für Fahrzeuge bei der Ein- und Ausfahrt. Diese zu 100 % kamerabasierte Lösung umfasst zwei miteinander verbundene Smart Client-Workflows:

- 1. Zentrale Verwaltung von Fahrzeugkennzeichenlisten als Zugangsdaten in Freigabe- und Sperrlisten
- 2. Zentrale Suche nach und Export von Fahrzeugkennzeichen in Ereignisprotokollen

#### **Anforderungen**

- O Installieren Sie Milestone XProtect 2019 R2 oder höher:
	- Milestone XProtect Express+
	- Milestone XProtect Professional+
	- Milestone XProtect Expert
	- Milestone XProtect Corporate
	- Milestone XProtect Essential+
- O Installieren Sie die neueste Version von AXIS Optimizer auf dem Management Client
- O AXIS License Plate Verifier 1.8 oder höher wird auf den Axis Kameras ausgeführt. Um benutzerdefinierte Listen zu erstellen, benötigen Sie AXIS License Plate Verifier 2.0 oder höher

#### **Eine Liste erstellen**

- 1. Gehen Sie im Management Client zu **Site Navigation** ➔ **AXIS Optimizer** ➔ **License plate lists (Standortnavigation** ➔ **AXIS Optimizer** ➔ **Fahrzeugkennzeichenlisten)**
- 2. Wählen Sie die Kameras aus, an die Sie die Freigabe-, Sperr- und benutzerdefinierte Liste übertragen möchten
- 3. (Optional) Fügen Sie Benutzerrollen hinzu, die die Listen einsehen und bearbeiten dürfen
- 4. Importieren Sie Fahrzeugkennzeichen oder fügen Sie sie manuell zu den Freigabe-, Sperr- oder benutzerdefinierten Listen hinzu. Sobald die Liste den Status **Synchronized (Synchronisiert)** anzeigt, wurde sie an die ausgewählten Kameras weitergegeben

#### **Berechtigungen für die Liste konfigurieren**

Administratorenrollen können Bediener- oder andere Rollen so konfigurieren, dass sie Fahrzeuge je nach Tagesbedarf zu Listen hinzufügen. Alle Berechtigungen zum Anzeigen und Bearbeiten von Listen können für jede Liste einzeln ausgewählt werden.

- 1. Gehen Sie im Management Client zu **Security** ➔ **Roles (Sicherheit** ➔ **Rollen)** und wählen Sie eine Rolle
- 2. Rufen Sie die Registerkarte **AXIS Optimizer** auf
- 3. Unter **Role Settings (Rolleneinstellungen)** rufen Sie **AXIS Optimizer** ➔ **License plate lists (AXIS Optimizer** ➔ **Fahrzeugkennzeichenlisten)** auf. Wählen Sie eine Liste und anschließend **Read (Lesen)** und **Edit license plates (Fahrzeugkennzeichen bearbeiten)** aus. Bei älteren Versionen als XProtect 2023 R2 rufen Sie **MIP** ➔ **AXIS Optimizer** ➔ **AXIS Optimizer Security** ➔ **License plate lists (MIP** ➔ **AXIS Optimizer** ➔ **AXIS Optimizer Security** ➔ **Fahrzeugkennzeichenlisten)** auf und wählen Sie **Edit license plate lists (Fahrzeugkennzeichenlisten bearbeiten)** aus**.**

#### **Listen im Management Client bearbeiten**

- 1. Rufen Sie **Site Navigation** ➔ **AXIS Optimizer > License plate lists (Standortnavigation** ➔ **AXIS Optimizer > Fahrzeugkennzeichenlisten)** auf
- 2. Wählen Sie den Standort aus, den Sie bearbeiten möchten
- 3. Aktualisieren Sie je nach Bedarf die Einstellungen **Cameras (Kameras)** oder **License plates (Fahrzeugkennzeichen)**. Sobald die Liste den Status **Synchronized (Synchronisiert)** anzeigt, wurde sie an die ausgewählten Kameras weitergegeben

Unterstützung für den Einstieg

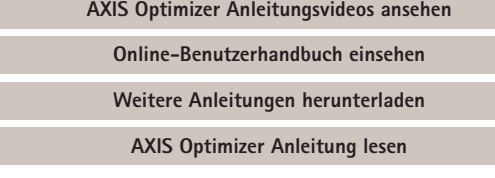

**Die Schritt-für-Schritt-Workflows für einzelne Aufgaben können sich im Laufe der Zeit ändern. Sie finden die neuesten Beschreibungen im Online-Benutzerhandbuch**

### Schritt für Schritt: Fahrzeugkennzeichen suchen und exportieren

#### **Anforderungen**

- O Installieren Sie Milestone XProtect 2018 R3 oder höher:
	- Milestone XProtect Express+
	- Milestone XProtect Professional+
	- Milestone XProtect Expert
	- Milestone XProtect Corporate
	- Milestone XProtect Essential+
- O Installieren Sie Milestone Device Pack 10.1 oder höher
- O Die Uhrzeit der Kamera muss über NTP synchronisiert werden
- O AXIS License Plate Verifier 1.8 oder höher wird auf den Axis Kameras ausgeführt

#### **Fahrzeugsuche anhand von Fahrzeugkennzeichenlisten konfigurieren**

- 1. Fügen Sie im Management Client die Kamera hinzu, auf der die ausgewählte Anwendung läuft
- 2. Aktivieren Sie alle benötigten Geräte. Um den AXIS License Plate Verifier verwenden zu können, sind Kamera 1 und Metadaten 1 erforderlich
- 3. Metadaten konfigurieren:
	- a. Gehen Sie zu **Site Navigation** ➔ **Recording Server (Standortnavigation** ➔ **Aufzeichnungsserver)** und suchen Sie das Gerät
	- b. Wählen Sie Metadaten 1 aus und klicken Sie auf **Settings (Einstellungen)**
	- c. Gehen Sie zu **Metadata stream** ➔ **Event data** und wählen Sie **Yes (Metadatenstream** ➔ **Ereignisdaten** ➔ **Ja)**
- 4. Gehen Sie zur Registerkarte **Aufzeichnungseinstellungen** und prüfen Sie, ob die Metadatenaufzeichnung aktiviert ist
- 5. Klicken Sie auf **Save (Speichern)**

#### **Fahrzeugkennzeichen suchen**

- 1. Um eine separate Registerkarte einzurichten, gehen Sie in Smart Client zu **Settings** ➔ **Axis search options** (Einstellungen ➔ Axis Suchoptionen) und wählen Sie **Show license plate tab (Registerkarte Fahrzeugkennzeichen anzeigen)**
- 2. Gehen Sie zu **Axis license plates (Axis Fahrzeugkennzeichen)**
- 3. Klicken Sie auf **Add camera… (Kamera hinzufügen…)** wählen Sie die relevanten Kameras und klicken Sie auf **Close (Schließen)**. Sie müssen über eine Administratorenrolle verfügen, um dem System Kameras hinzufügen zu können
- 4. Geben Sie ein Fahrzeugkennzeichen und ein **Time interval (Zeitintervall)** ein, um bis zu 5.000 Suchergebnisse zu filtern

#### **Suche verfeinern**

Reduzieren Sie die Anzahl der möglichen Suchergebnisse, indem Sie einen dieser integrierten Filter verwenden:

- **Time interval (Zeitintervall)** filtert durch die Suche nach bestimmten Zeitintervallen
- **License plate (Fahrzeugkennzeichen)** filtert nach unvollständigen oder vollständigen Fahrzeugkennzeichen
- **Cameras (Kameras)** filtert nach bestimmten Kameras, was z. B. das Filtern nach Standorten ermöglicht
- **Direction (Richtung)** filtert nach Fahrzeugen, die in eine bestimmte Richtung fahren
- **Lists (Listen)** filtert nach bestimmten Standorten sowie nach Freigabe-, Sperr- und benutzerdefinierten Listen

#### **Suchergebnisse exportieren**

So speichern Sie einen PDF-Bericht mit hochauflösenden Bildern:

- 1. Klicken Sie auf **Export… (Exportieren…)**
- 2. Wählen Sie **PDF...**
- 3. (Optional) Geben Sie **Report name (Berichtname), Report destination (Berichtziel)** und **Notes (Hinweise)** ein
- 4. Wählen Sie für jedes Suchergebnis aus, welches Bild Sie in den Bericht aufnehmen möchten. Um ein Bild zu vergrößern, doppelklicken Sie auf das Bild
- 5. Klicken Sie auf **Create (Erstellen)**. Wenn der Bericht fertig ist, erhalten Sie eine Benachrichtigung

So speichern Sie einen CSV-Bericht:

- 1. Klicken Sie auf **Export… (Exportieren…)**
- 2. Wählen Sie **CSV...**
- 3. Wählen Sie ein Ziel für die zu exportierende Datei aus

#### Unterstützung für den Einstieg

**[AXIS Optimizer Anleitungsvideos ansehen](https://help.axis.com/en-us/axis-optimizer-for-milestone-xprotect#search-for-a-license-plate)**

**[Online-Benutzerhandbuch einsehen](https://help.axis.com/en-us/axis-optimizer-for-milestone-xprotect#search-for-a-license-plate)**

**[Weitere Anleitungen herunterladen](https://help.axis.com/en-us/axis-optimizer-for-milestone-xprotect#search-for-a-license-plate)**

**[AXIS Optimizer Anleitung lesen](https://www.axis.com/dam/public/a1/da/43/solution-note--axis-optimizer--getting-started-en-US-411854.pdf)**

**Die Schritt-für-Schritt-Workflows für einzelne Aufgaben können sich im Laufe der Zeit ändern. Sie finden die neuesten Beschreibungen im Online-Benutzerhandbuch**

## Automatisierungen verbessern die Reaktionszeit und Genauigkeit

Die Verwaltung von Echtzeit-Ereignissen erfordert die Durchführung manueller Aufgaben, was das Risiko von Fehlern oder Verzögerungen erhöht. Bei der traditionellen automatischen Zufahrtskontrolle für Fahrzeuge in Milestone können nur Administratorrollen auf Fahrzeugkennzeichenlisten im Management Client zugreifen, was eine sehr ineffiziente Nutzung des Personals ist. Zudem ist dieser Vorgang nicht mit der Suche nach Fahrzeugkennzeichen verbunden – er muss für jede Kamera unabhängig durchgeführt werden. Es kostet Administratorenrollen viel Zeit, diese Workflows auszuführen, die idealerweise von Bediener- oder ähnlichen Rollen ausgeführt werden sollten.

### Wie AXIS Optimizer dieses Problem löst

Die AXIS Optimizer Integrationssuite optimiert die automatische Zufahrtskontrolle für Fahrzeuge in einem kombinierten Workflow. Darüber hinaus ermöglicht diese zu 100 % kamerabasierte Lösung sowohl Administratoren- als auch Bedienerrollen die zentrale Verwaltung von Fahrzeugkennzeichenlisten für alle Axis Kameras, auf denen die Analysefunktion AXIS License Plate Verifier läuft, sowie die Suche nach Fahrzeugkennzeichen und den Export der Ergebnisse – an allen Standorten. All dies steigert die Betriebseffizienz und spart Zeit, Kosten und Aufwand bei der Durchführung dieser Aufgaben.

#### **Über AXIS Optimizer für Milestone XProtect**

**AXIS Optimizer ist eine Integrationssuite, die die Leistung von Axis Geräten in Milestone XProtect optimiert. Sie stellt sicher, dass alle Nutzer Zeit und Aufwand sparen und bestmöglich von ihrem Axis und Milestone System profitieren können. Sie wird regelmäßig aktualisiert, um neue Angebote von Axis abzudecken, und ist kostenlos als einmaliges Installationsprogramm auf [axis.com](http://axis.com/products/axis-optimizer-for-milestone-xprotect/savings) erhältlich.**

### Über Axis Communications

Axis ermöglicht eine smartere und sichere Welt durch die Entwicklung von Lösungen zur Verbesserung von Sicherheit und Geschäftsperformance. Als Technologieführer im Bereich Netzwerk-Video bietet Axis Produkte für die Videosicherheit und Zutrittskontrolle sowie Intercoms, Audiosysteme und intelligente Analyseanwendungen. Die branchenweit anerkannten Schulungen der Axis Communications Academy vermitteln fundiertes Expertenwissen zu den neuesten Technologien.

Das 1984 gegründete schwedische Unternehmen beschäftigt etwa 4.000 engagierte MitarbeiterInnen in über 50 Ländern und bietet mit Technologie- und Systemintegrationspartnern auf der ganzen Welt kundenspezifische Lösungen an. Der Hauptsitz ist in Lund, Schweden.

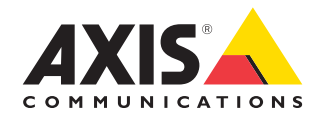

©2024 Axis Communications AB. AXIS COMMUNICATIONS, AXIS, ARTPEC und VAPIX sind in verschiedenen Jurisdiktionen eingetragene Marken von Axis AB. Alle anderen Marken sind Eigentum ihrer jeweiligen Inhaber.